**E.P.E.T. N°1 – CAUCETE 2do año, F.P.P. Diseño Asistido por Computadoras**

# **ESCUELA:** E.P.E.T. N°1 DE CAUCETE

# **PROFESORES:** IBACETA CRISTIAN

CARDELLO ALEJANDRO

REINOSO FRANCO

**Grado :** 2° año 1°, 2° y 3° div.

**TURNO:** MAÑANA Y TARDE

**AREA CURRICULAR:** DISEÑO ASISTIDO POR COMPUTADORAS

# **TITULO DE LA PROPUESTA:** INTRODUCCIÓN AL GOOGLE SKETCHUP

### **PROPUESTA:**

Se pretende realizar una aproximación a los conceptos de Diseño, Diseño Asistido por Computadoras con un concepto sobre los primeros pasos a la introducción del software Sketchup. Para ello se ha provisto de un texto donde se encuentran conceptos básicos requeridos.-

# **Elementos Principales de la ventana de trabajo de Google Sketchup**

Al arrancar el programa accederemos a la ventana de trabajo, similar a la mostrada: Las principales partes de la ventana son:

➔ **Ejes de coordenadas** nos servirán para situarnos en el espacio:

- $\triangleright$  Eje azul (altura)
- $\triangleright$  Eje rojo (ancho)
- $\triangleright$  Eje verde (profundidad)

Cuando queramos dibujar una línea paralela a alguno de los ejes, la marca del dibujo se volverá del mismo color que la del eje paralelo.

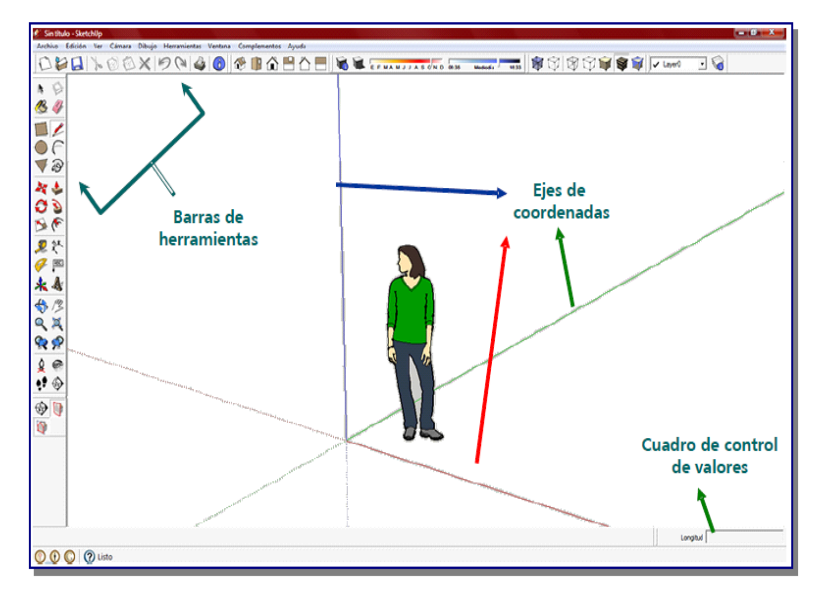

➔ **Figura humana** nos ayuda a hacernos una idea de las dimensiones del dibujo.

➔ **Cuadro de control de valores (CCV)**: casilla que proporciona la información de las dimensiones durante el dibujo. En el CCV se pueden introducir los valores de las dimensiones de los elementos a dibujar.

➔ **Barras de herramientas**: son las utilidades para dibujar. Para hacer visible una barra de herramientas deberemos seleccionar en la barra de menú la opción **Ver → Barra de herramientas** y elegir la barra deseada.-

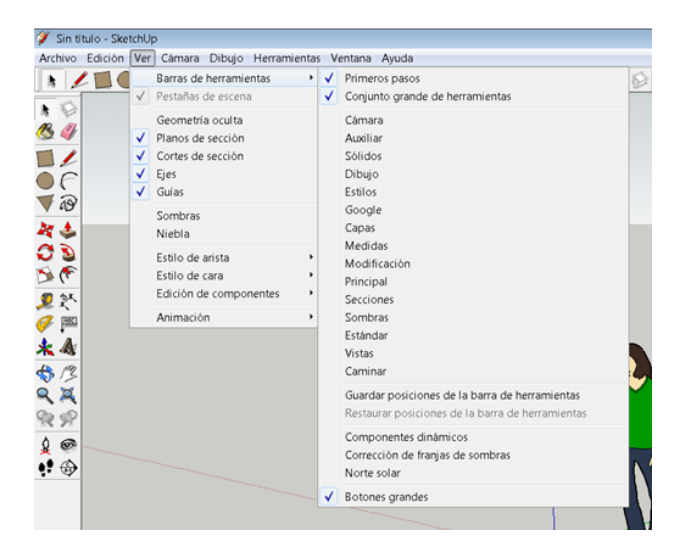

Para poder ver todas en pantalla haz lo siguiente:

**VER -> Barra de herramientas -> Conjunto grandes de herramientas**.-

#### **ACTIVIDADES**:

- 1. Leer la teoría: elementos principales de la ventana de trabajo.
	- a) unir con flecha lo que le corresponda:

\_Eje azul Profundidad.

\_Eje verde Ancho.

\_Eje rojo Altura.

b) Marque con verdadero o falso las siguientes definiciones.

La figura humana sirve para ilustrar la ventana de trabaja.

- Barra de herramientas son las utilidades para dibujar.
- El cuadro de valores (CCV) casilla que proporciona la información de las dimensiones durante el dibujo.

 Para activar el conjunto grande de herramientas hay que presionar AYUDA -> Barra de herramientas -> Conjunto grandes de herramientas.

# **CARÁCTER INFORMATIVO**

**Sr padres debido a la situación por la cual atraviesa el país, por la pandemia covid-19, se le proporciona los mails de los profesores para realizar consultas por cualquier duda que tengan relacionado a las guías.**

- **Prof. Cardello, Alejandro : cardelloalejandro@gmail.com**
- **Prof. Reinoso, Franco: [francoreinoso11@gmail.com](mailto:francoreinoso11@gmail.com)**
- **Prof. Ibaceta Cristian: cristianibaceta274@gmail.com**

**También se les recomienda que el trabajo escolar en casa se realice siempre en una misma franja horaria, esto permite organizar rutinas. Las rutinas para nuestros adolescentes son muy importantes porque los organizan.**

**Las rutinas escolares deben sostenerse en lo posible todos los días, menos los fines de semana. Es preferible fraccionar las actividades y realizar una por día que realizarlas todas juntas.**

**Le pedimos que las respuestas de las guías las realice en una hoja de papel, escrita a mano para evitar gastos de impresión, las cuales se corregirán cuando se termine el aislamiento social obligatorio impuesto por el gobierno, cualquier novedad se notificara en la página web de la escuela.**

**Director: Mario Gómez**